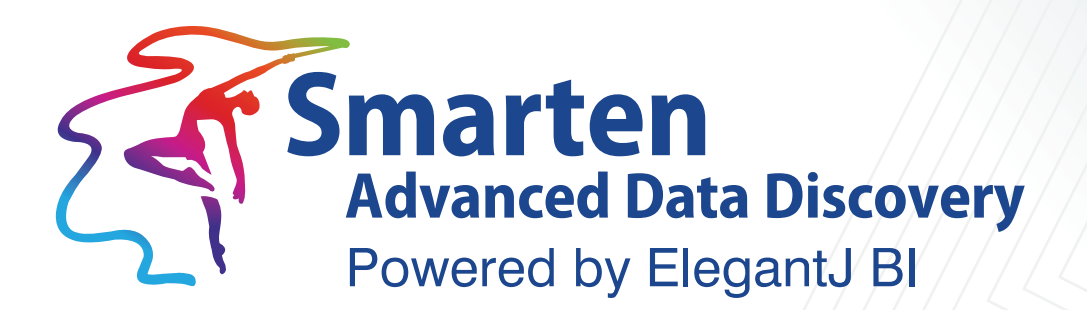

# **Securing Application Server**

**Business Intelligence & Advanced Data Discovery** 

Document Version: 7.0 Product Version: 5.0 and above

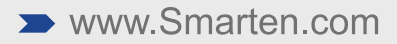

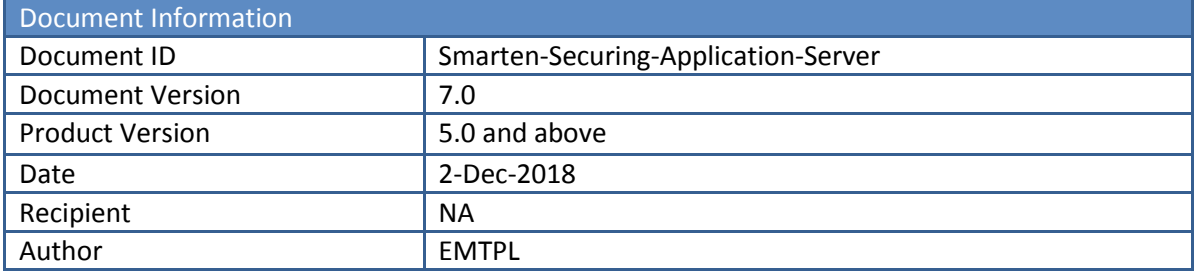

© Copyright Elegant MicroWeb Technologies Pvt. Ltd. 2018. All Rights Reserved.

#### **Statement of Confidentiality, Disclaimer and Copyright**

This document contains information that is proprietary and confidential to EMTPL, which shall not be disclosed, transmitted, or duplicated, used in whole or in part for any purpose other than its intended purpose. Any use or disclosure in whole or in part of this information without the express written permission of EMTPL is prohibited.

Any other company and product names mentioned are used for identification purpose only, may be trademarks of their respective owners and are duly acknowledged.

#### **Disclaimer**

This document is intended to support administrators, technology managers or developers using and implementing Smarten. The business needs of each organization will vary and this document is expected to provide guidelines and not rules for making any decisions related to Smarten. The overall performance of Smarten depends on many factors, including but not limited to hardware configuration and network throughput.

## **Preface**

The Smarten Smarten-Securing Application Server is part of the documentation set for **Smarten Advanced Data Discovery Version 5.x.**

This manual contains information on securing the Wildfly AS for Smarten on supported operating system platforms.

This document is based on Application Server WildFly v 8.2 (formerly JBoss Application server), and you are advised to verify suitability of recommendations in this document for the Application Server version you may be using.

Related Documents:

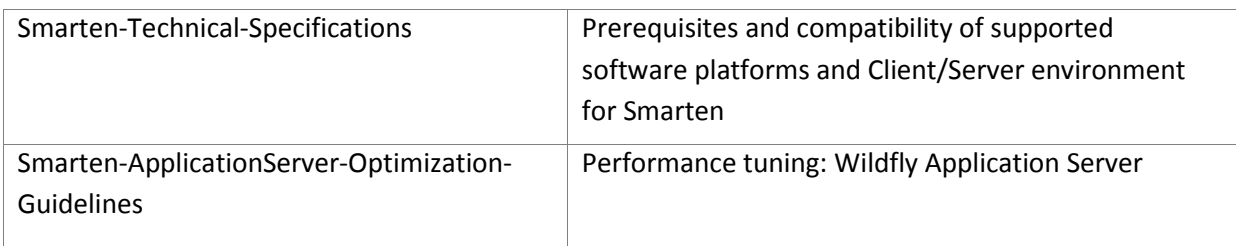

Note:

Throughout this manual, Smarten Advanced Data Discovery is abbreviated as Smarten.

### **Contents**

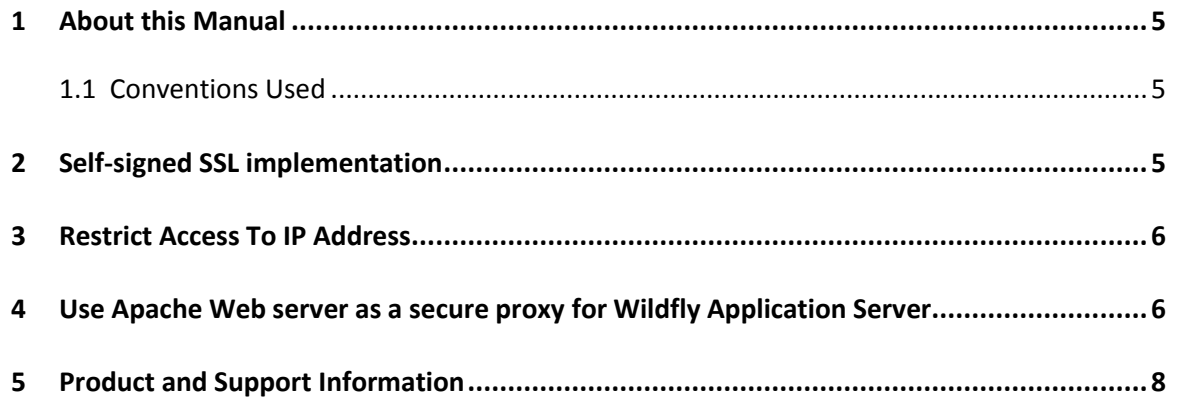

### <span id="page-4-0"></span>**1 About this Manual**

<span id="page-4-1"></span>It contains topics related to securing Wildfly AS for using Smarten Advanced Data Discovery.

#### **1.1 Conventions Used**

This manual uses typographical conventions in the text to help distinguish between names of files, instructions, and other important notes that are relevant during installation.

 The names of file directories and files are presented in boldface font. For example,

/system.properties: system.properties file

• Important notes are indicated in blue font color. For example,

Note:

If you don't know on which port your Wildfly JNDI service is running, you can find it in standalone.xml file.

 We have mentioned the file name "Smarten-5.x.x" in various places. The number "5.x.x" represents the Smarten product version number.

### <span id="page-4-2"></span>**2 Self-signed SSL implementation**

SSL (Secure Socket Layer) allows web browsers and web servers to communicate over a secured connection, implying that the data being sent is encrypted by one side, transmitted, and then decrypted by the other side before processing. This is a two-way process—both the server and the browser encrypt the traffic before releasing data.

#### **Step 1—Generate key**

To generate a self-signed certificate, open command prompt and enter command below:

keytool - genkey - alias ejbi - keyalg RSA - keystore ejbi.keystore -validity 10950

#### **Step 2 – Configure Wildfly**

Open the file WILDFLY\_HOME\standalone\configuration\standalone.xml and apply below mentioned configuration.

1) Locate <security-realms> tag in standalone.xml. Add below configuration code under this tag. <security-realm name="UndertowRealm">

```
 <server-identities> 
  <ssl> <keystore path="./ejbi.keystore" 
        relative-to= "jboss.server.config.dir" 
        keystore-password="******" alias="ejbi" /> 
   </ssl>
  </server-identities> 
</security-realm>
```
For "password" attribute in step 2 above, replace "\*\*\*\*\*\*" with your actual password generated in step 1.

2) Locate below line in standalone.xml: <http-listener name="default" socket-binding="http"/>

Replace it with below lines: <http-listener name="default" socket-binding="http" redirect-socket="https" /> <https-listener name="https" socket-binding="https" security-realm="UndertowRealm" />

### <span id="page-5-0"></span>**3 Restrict Access To IP Address**

If you want to restrict access to Smarten for certain IP Address or IP Address range,

- Open WILDFLY\_HOME\standalone\deployments\Smarten.war\WEB-INF\jboss-web.xml file in any text editor.
- Uncomment below mentioned block in the file. You can define allow/deny access for your IP address range.

<valve>

```
<class-name>org.apache.catalina.valves.RemoteAddrValve</class-name>
```
<param>

<param-name>allow</param-name>

<param-value>XXX</param-value>

</param>

<param>

<param-name>deny</param-name>

<param-value>XXX</param-value>

</param>

#### </valve>

For allow / deny parameters, "XXX" parameter value can be a specific IP address, comma separated IP addresses, or IP address range with wild card notation. Examples: \* – Any IP addresses 192.168.10.\* – IP addresses with specific subnet range 192.168.10.1 – Specific IP address

### <span id="page-5-1"></span>**4 Use Apache Web server as a secure proxy for Wildfly Application Server**

You can secure your Wildfly application server by configuring Apache web server as a front end server. Any HTTP request from public network to Wildfly server can be routed through Apache server. Wildfly server resides in private network and is completely isolated from public network.

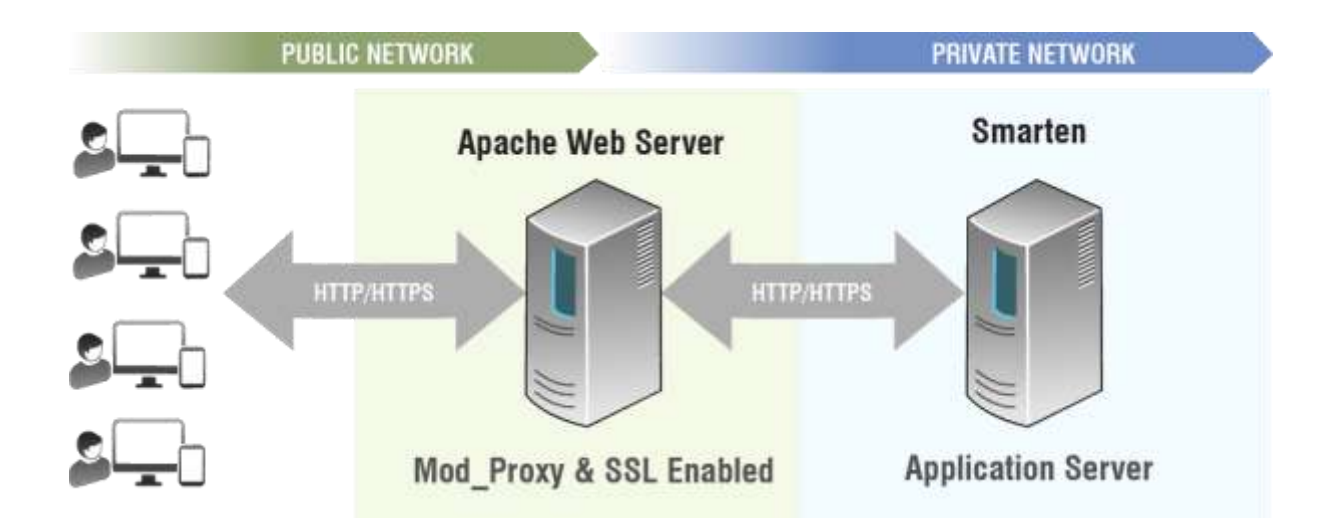

You need to follow below steps for configuration:

- Make changes in Apache configuration file as shown below.
	- <VirtualHost>

--- ProxyPreserveHost On ProxyPass /Smarten <Smarten\_Application\_Server\_URL> ProxyPassReverse /Smarten <Smarten\_Application\_Server\_URL>

Header edit Location ^http: https: *( This configuration will be applicable only when HTTPS is enabled on Apache server )*

#### </VirtualHost>

#### **For example,**

1. Apache server is running on HTTPS and Smarten Application server is running on HTTP, use following configuration.

<VirtualHost \*:443>

... ProxyPreserveHost On ProxyPass /Smarten http://10.0.0.1:8080/Smarten ProxyPassReverse /Smarten http://10.0.0.1:8080/Smarten Header edit Location ^http: https:

- </VirtualHost>
- 2. Both Apache server and Smarten Application server are running on same protocol (HTTP or HTTPS), use following configuration.

<VirtualHost>

```
....
       ProxyPreserveHost On
       ProxyPass /Smarten http|https://10.0.0.1:8080/Smarten
       ProxyPassReverse /Smarten http|https://10.0.0.1:8080/Smarten
</VirtualHost>
```
### **5 Product and Support Information**

<span id="page-7-0"></span>Find more information about Smarten and its features at [www.smarten.com](http://www.smarten.com/) Support: [support@smarten.com](mailto:support@smarten.com) Sales: [sales@smarten.com](mailto:sales@smarten.com) Feedback & Suggestions[: support@smarten.com](mailto:support@smarten.com) Support & Knowledgebase Portal: support.smarten.com